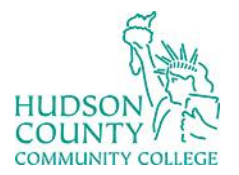

## Information Technology Services

**Support Phone**: (201) 360-4310 **Support Email:** [itshelp@hccc.edu](mailto:itshelp@hccc.edu) **Website**[: https://www.hccc.edu/administration/its/index.html](https://www.hccc.edu/administration/its/index.html) **Twitter/Instagram**: @HCCC\_ITS

## Meeting Scheduling Made Easier

Using Outlook Scheduling Assistant:

In Outlook Calendar, click New Meeting.

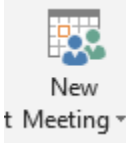

• Enter your colleagues for the meeting in the To:

○ Sandra Aviles (saviles@hccc.edu); ○ <u>Kenneth Melewski (kmelewski@hccc.edu)</u>; ○ <u>Kevin Eng (keng@hccc.edu)</u>;  $To...$ 

• Click Scheduling Assistant:

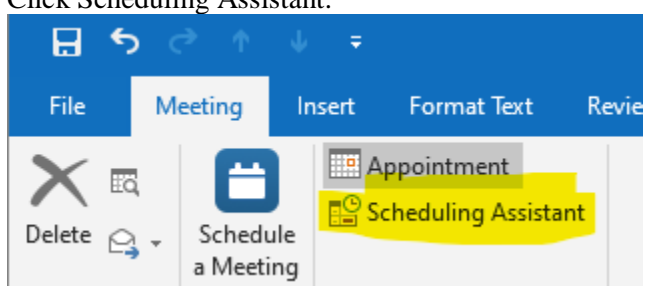

• You can see open times within the Scheduling Assistant and choose the best one for your invitees. Essential areas to look at are highlighted in the assistant below.

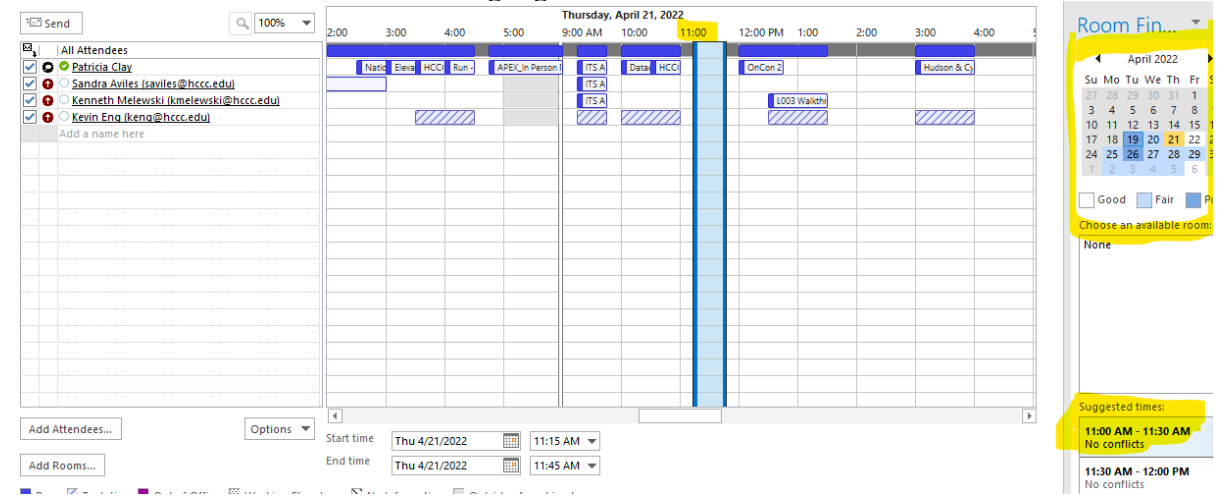